# UPDATE VOLUNTEER BANK ACCOUNT DETAILS, MOBILE NUMBER & AADHAR<br>NUMBER<br>EP 1:<br>NONI NUMBER UPDATE VOLUNTEER BANK ACCOUNT DETAILS, MOBILE NUI<br>NUMBER<br>STEP 1:<br>DDO LOGIN IN CFMS PORTAL (https://cfms.ap.gov.in) with his CFMS ID an

# LOGIN:

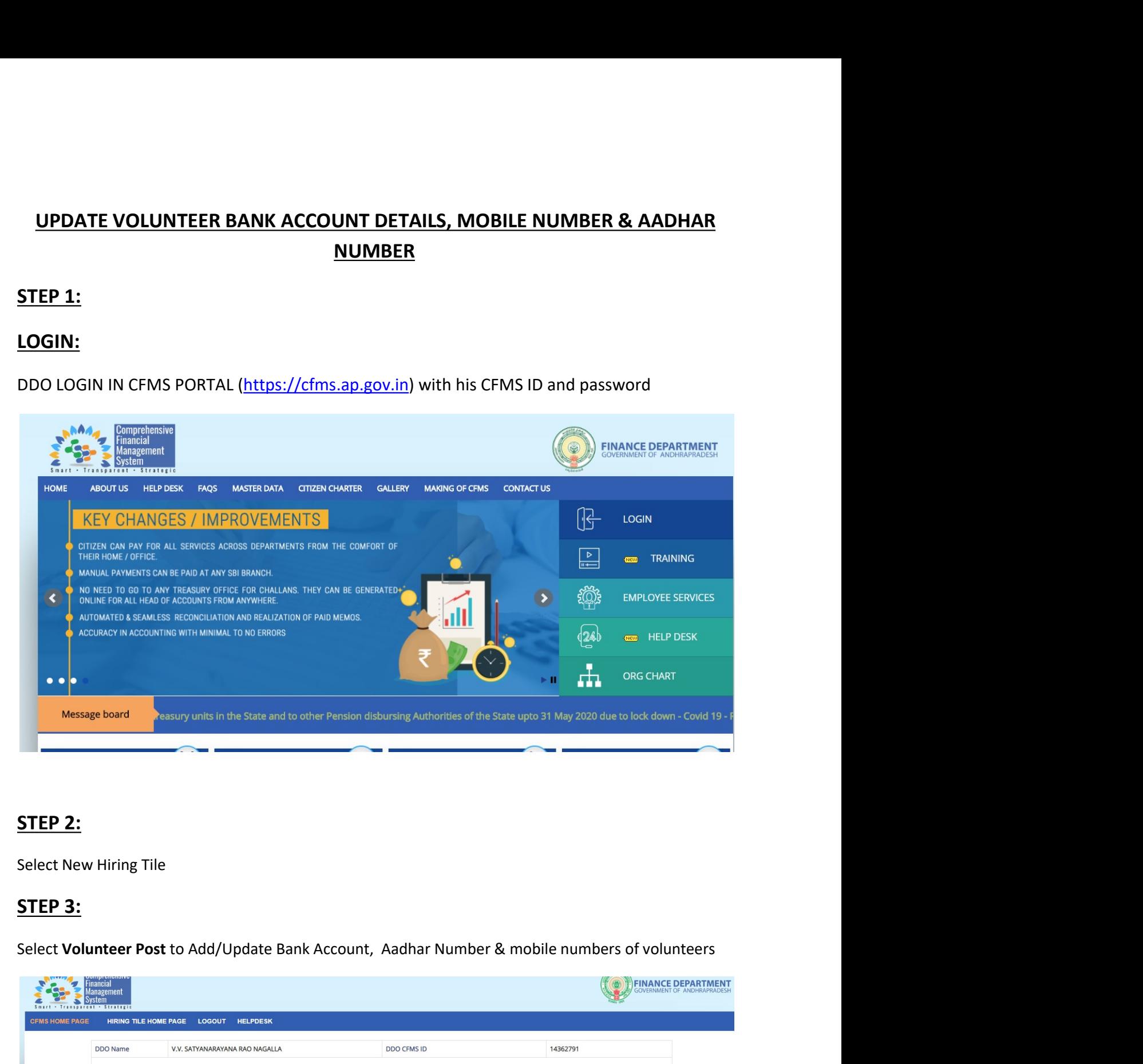

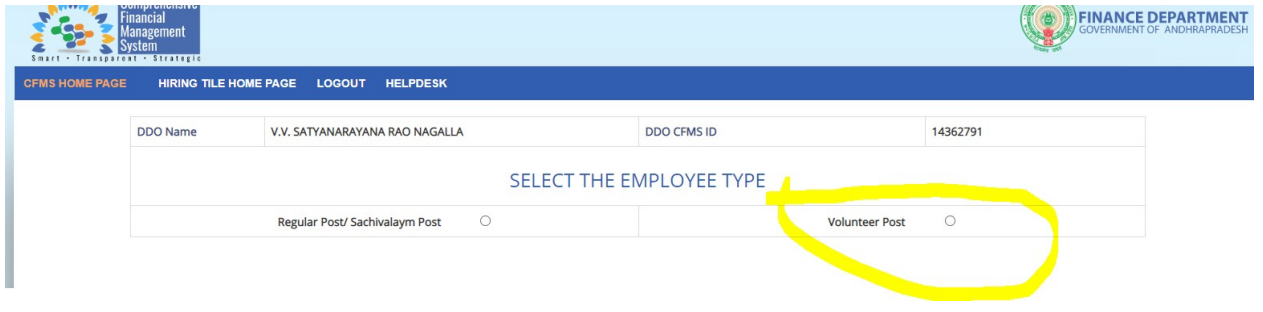

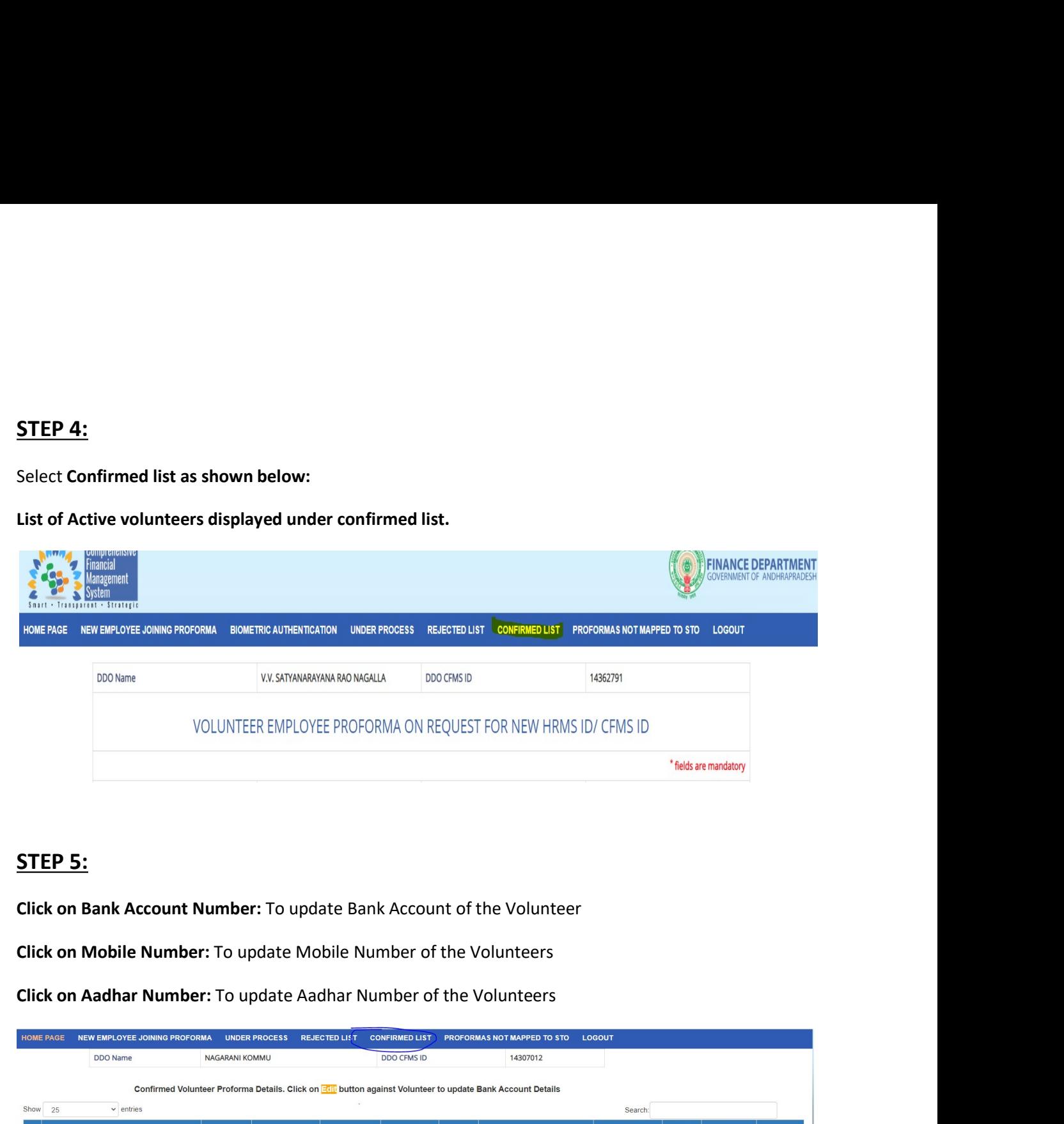

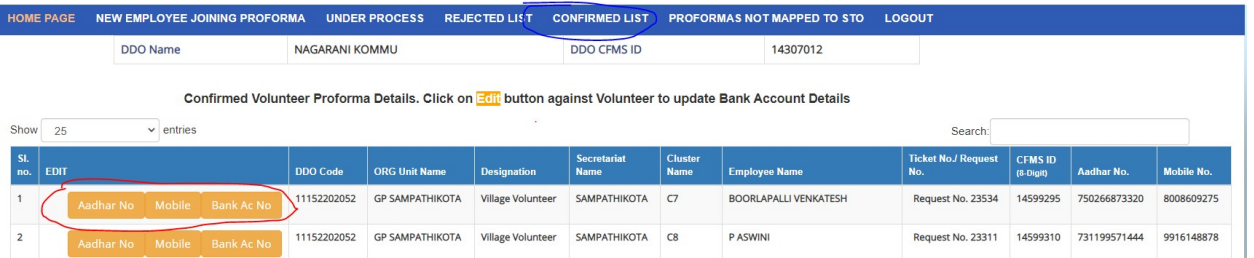

**STEP 6:**<br>6.1 To Update Aadhar Number:<br>Once click on 'Aadhar no' in previous screen (ie. Confirmed list) below screen ap<br>correct aadhar number, upload aadhar scanned document and click submit butt **STEP 6:**<br>6.1 To Update Aadhar Number:<br>Once click on 'Aadhar no' in previous screen (ie. Confirmed list) below screen appears. User has to<br>correct aadhar number, upload aadhar scanned document and click submit button with **STEP 6:**<br> **Once click on 'Aadhar no' in previous screen (ie. Confirmed list) below screen appears. User has to enter<br>
correct aadhar number, upload aadhar scanned document and click submit button with Biometric<br>
confirmat** confirmation.

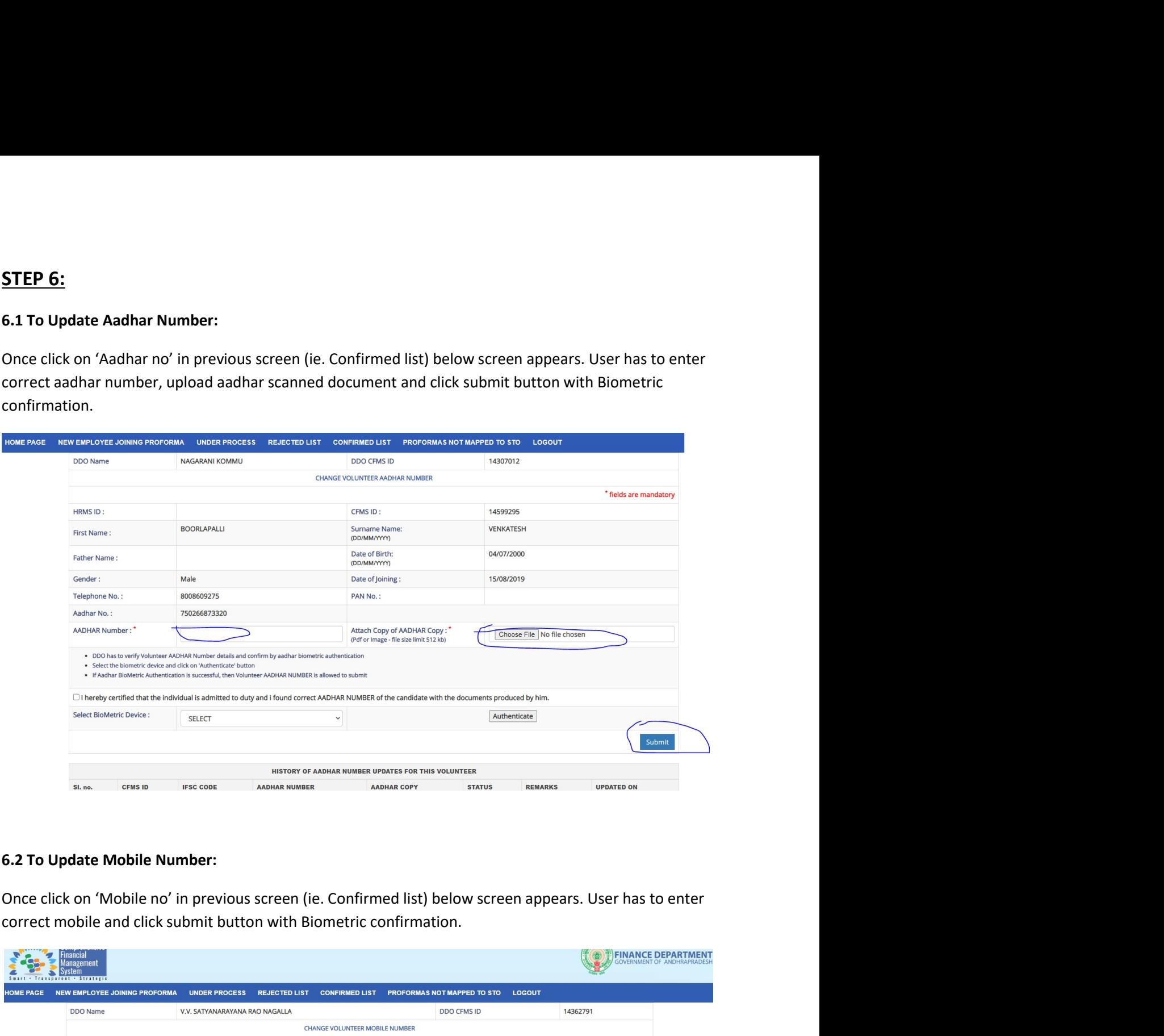

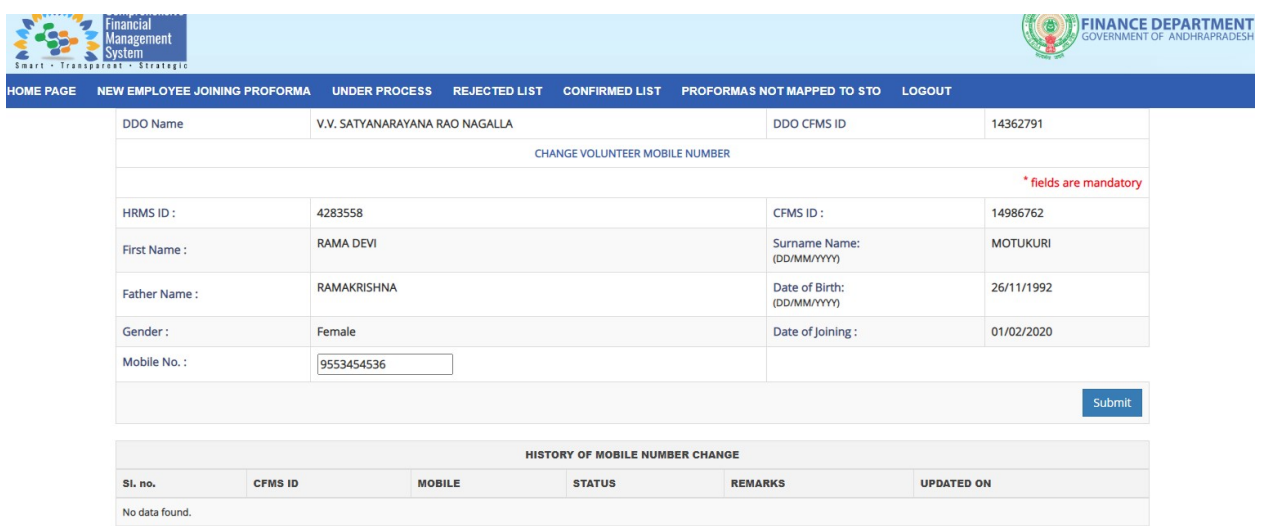

**6.3 To Update Bank Account Number:**<br>Once click on 'Bank account no' in previous screen (ie. Confirmed list) below screen appears. User has t<br>enter correct bank account number, IFSC code, upload bank pass book scanned docu **G.3 To Update Bank Account Number:**<br>Once click on 'Bank account no' in previous screen (ie. Confirmed list) below screen appears. User has to<br>enter correct bank account number, IFSC code, upload bank pass book scanned doc enter correct bank account number;<br>
Once click on 'Bank account number, IFSC code, upload bank pass book scanned document and click<br>
submit button with Biometric confirmation.<br>
HOME PAGE HEVE PROPERTY CONTENT CONTENT CONTE

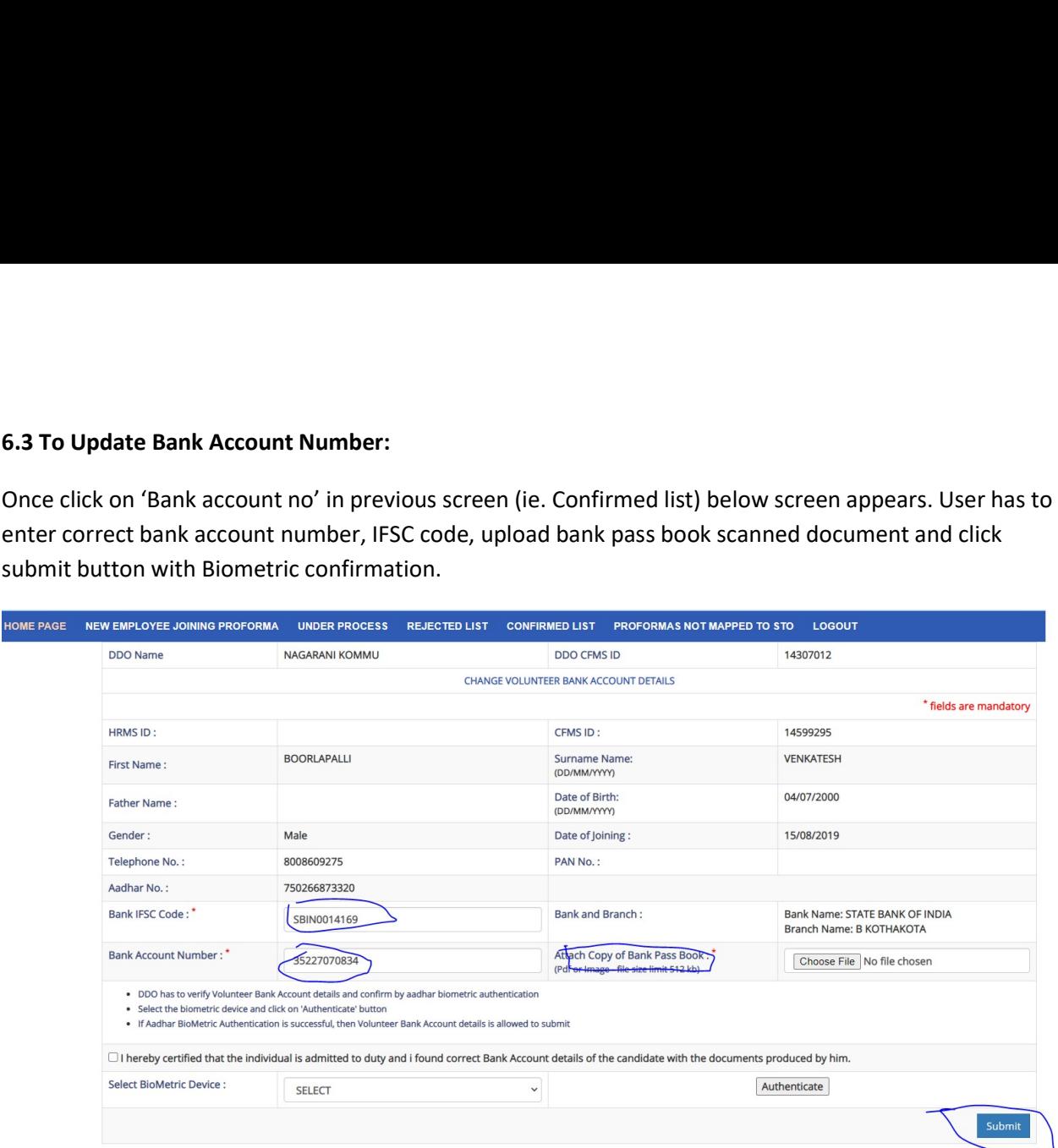